# 广联达软件电子招投标操作指南 山东造价接口 (.gczj 格式)

# 目录

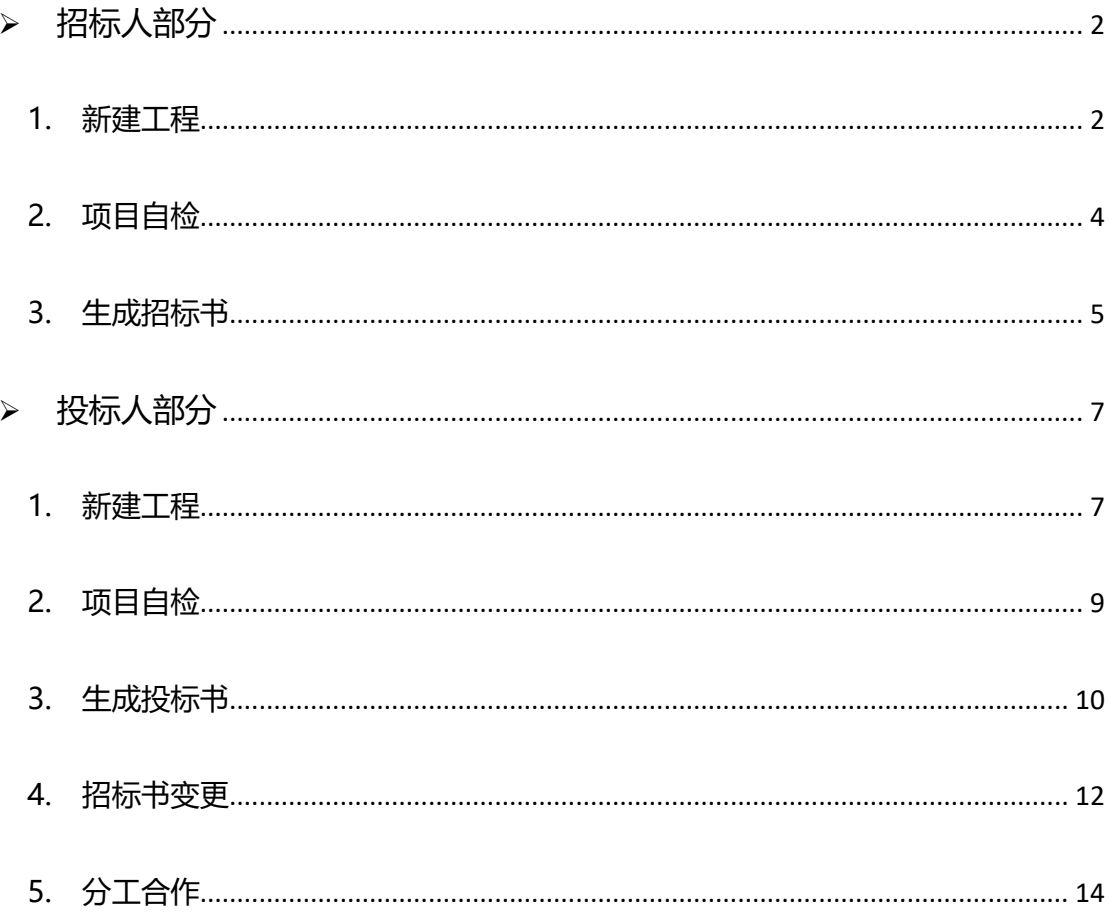

# **广联达软件电子招投标操作指南**

# <span id="page-1-0"></span>**招标人部分**

<span id="page-1-1"></span>**1. 新建工程**

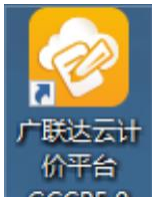

1) 双击桌面上的图标 GCCP5.0 ,进入【工程文件管理】界面,点击【新建】选择【新

建招投标项目】-【山东】如下图:

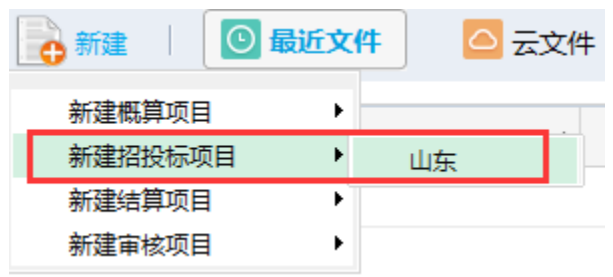

2) 新建工程-新建招标项目

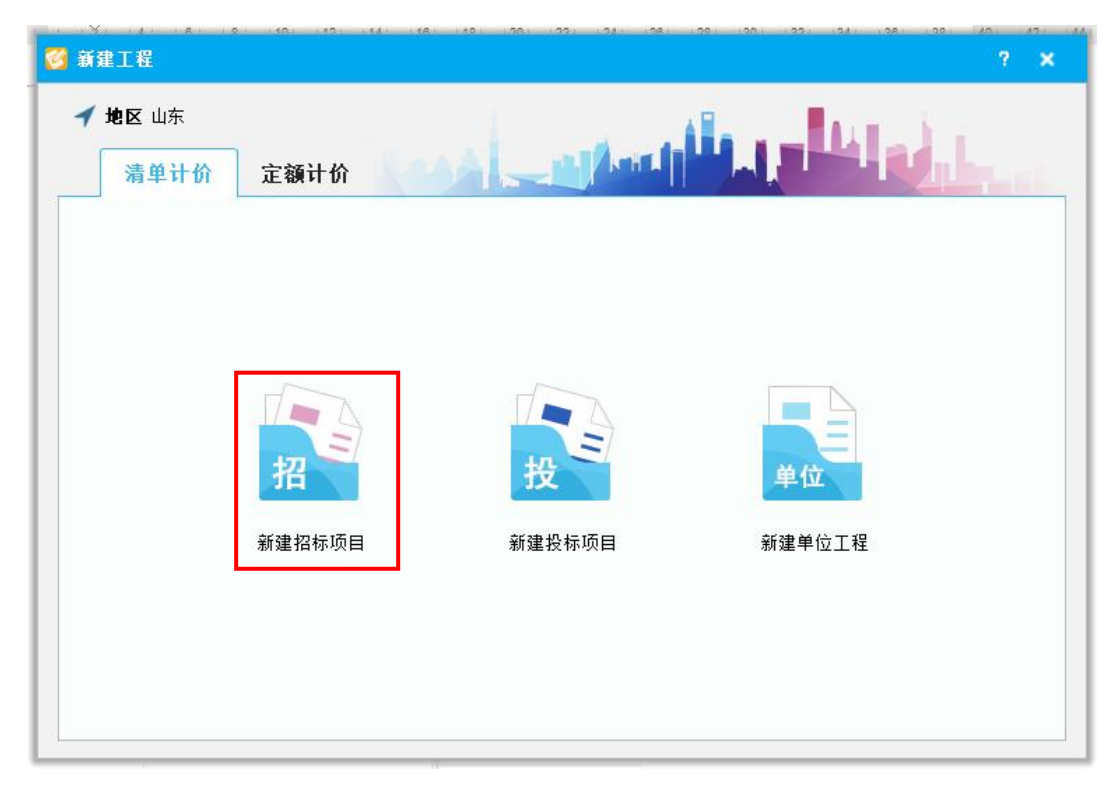

3) 地区标准选择【**山东造价接口标准(.gczj 格式)**】

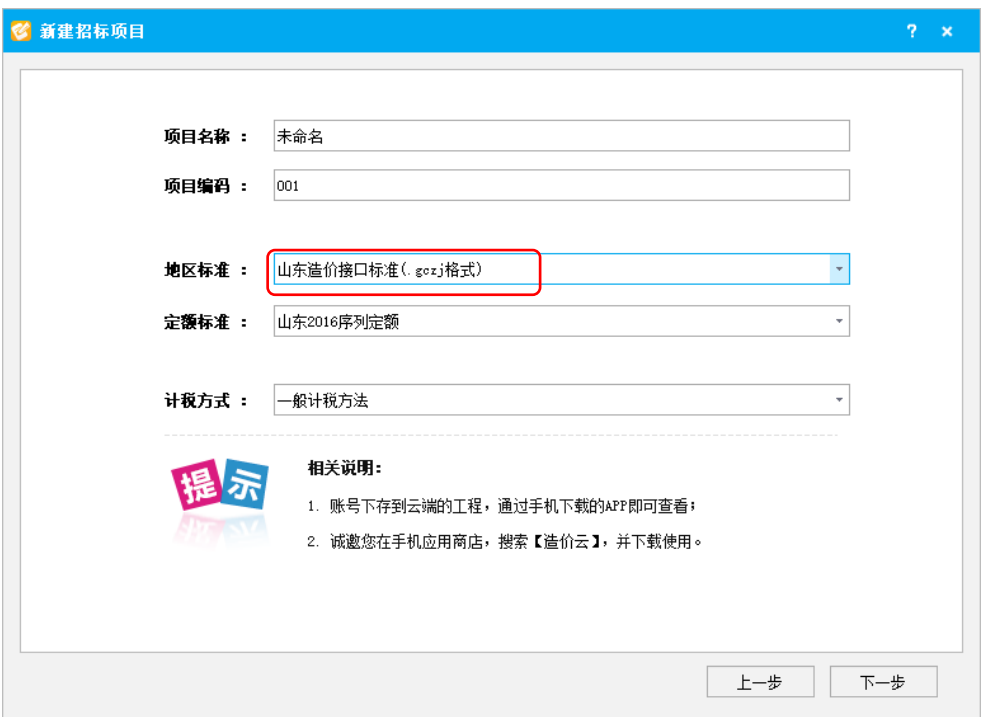

填写【项目名称】、【项目编号】,点击【下一步】。

4) 新建单项和单位工程,完成项目结构的搭建

单位工程新建时选择清单、定额专业,特别注意价目表节点的选择。若做青岛地 区的工程,一定选择青岛节点的价目表;对应项目所在哪个地区就对应选择哪个 地区节点下的价目表。

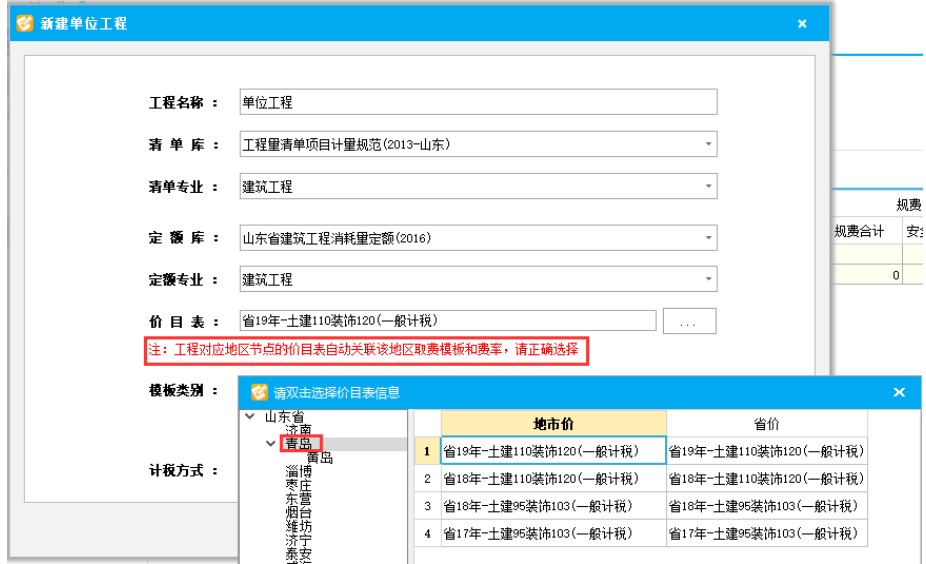

# 工程新建后也可通过【取费设置】-【切换价目表】再次切换。

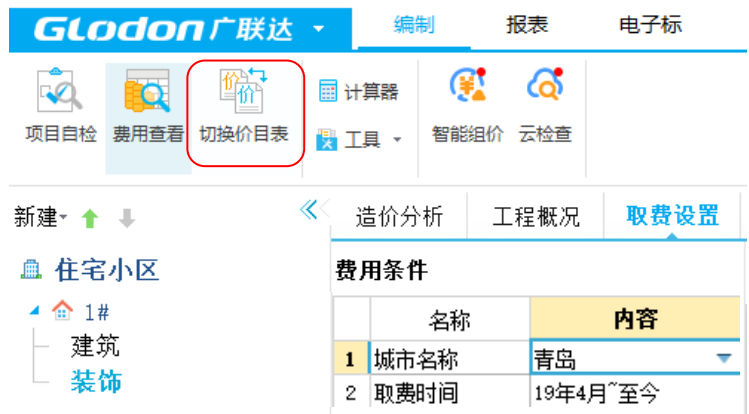

5) 清单文件编制

分部分项清单:清单编制、清单组价

措施项目清单:总价措施、单价措施

其他项目:暂列金额、专业工程暂估价、特殊项目暂估价、计日工。。。

人材机汇总:调价、**设置暂估材料**

# <span id="page-3-0"></span>**2. 项目自检**

编制完项目中的单位工程后,点击菜单栏【编制】-【项目自检】。

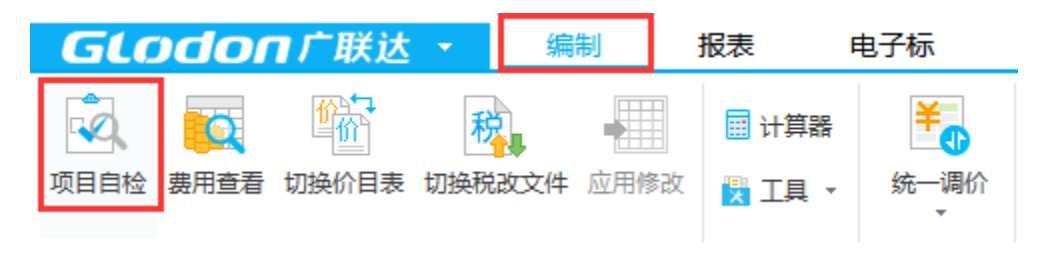

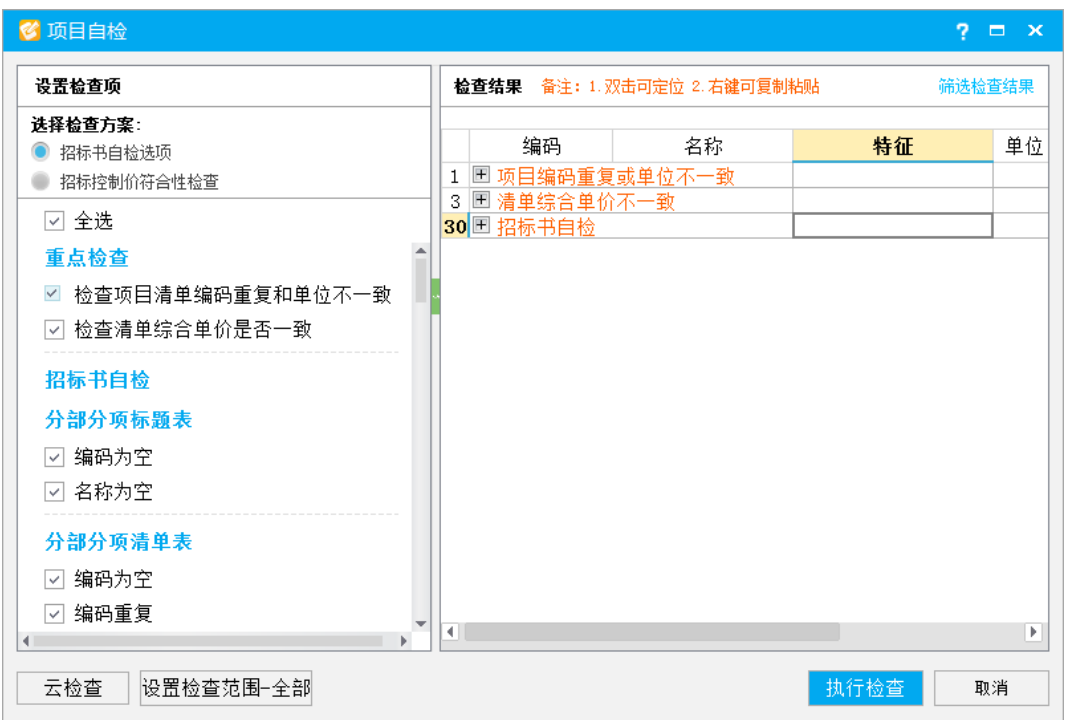

**温馨提示:**单位工程编辑完,一定进行【项目自检】,会帮助校验清单编码是否重复等,保

<span id="page-4-0"></span>证招标文件的准确性。

# **3. 生成招标书**

1) 点击菜单栏,【电子标】-【生成招标书】

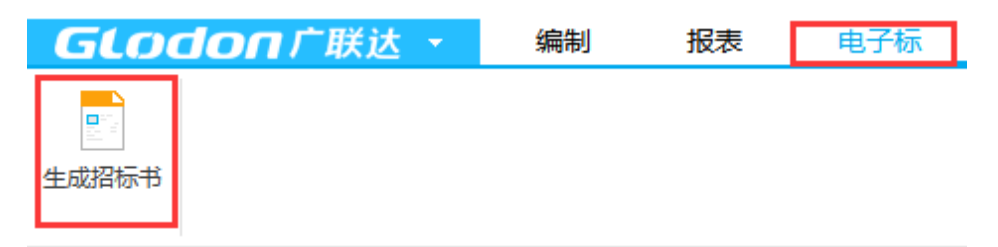

### 2) 软件会再次提示符合性检查

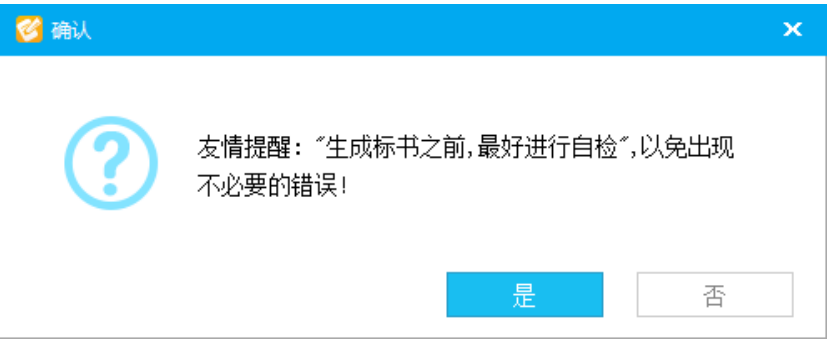

需要检查,点击是;若已经检查过了,不需要检查,点击否。

# 3) 导出标书,选择存放位置文件夹

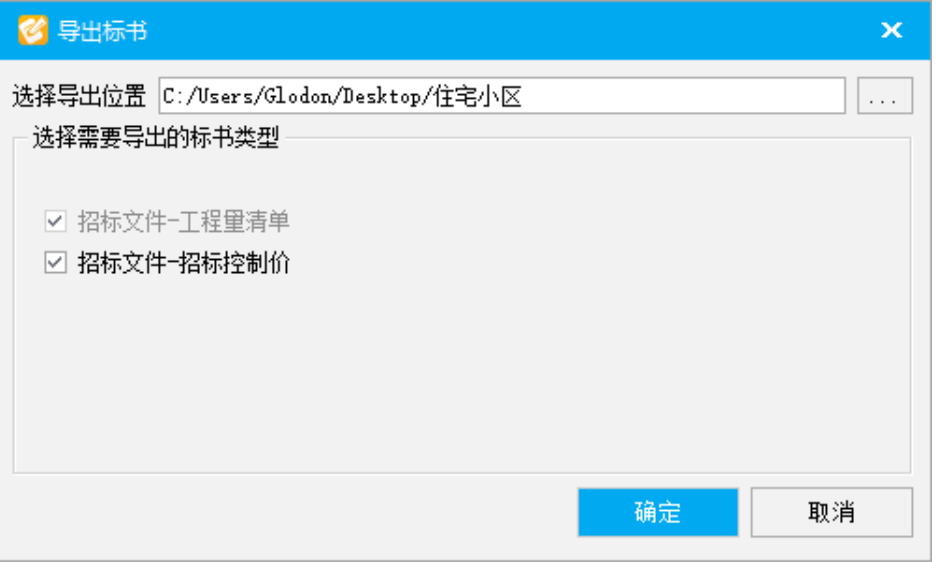

备注:招标文件-工程里清单 灰显,意为默认导出,招标控制价是否导出可根据实际 需要自行打勾选择。

4) 填写标段信息

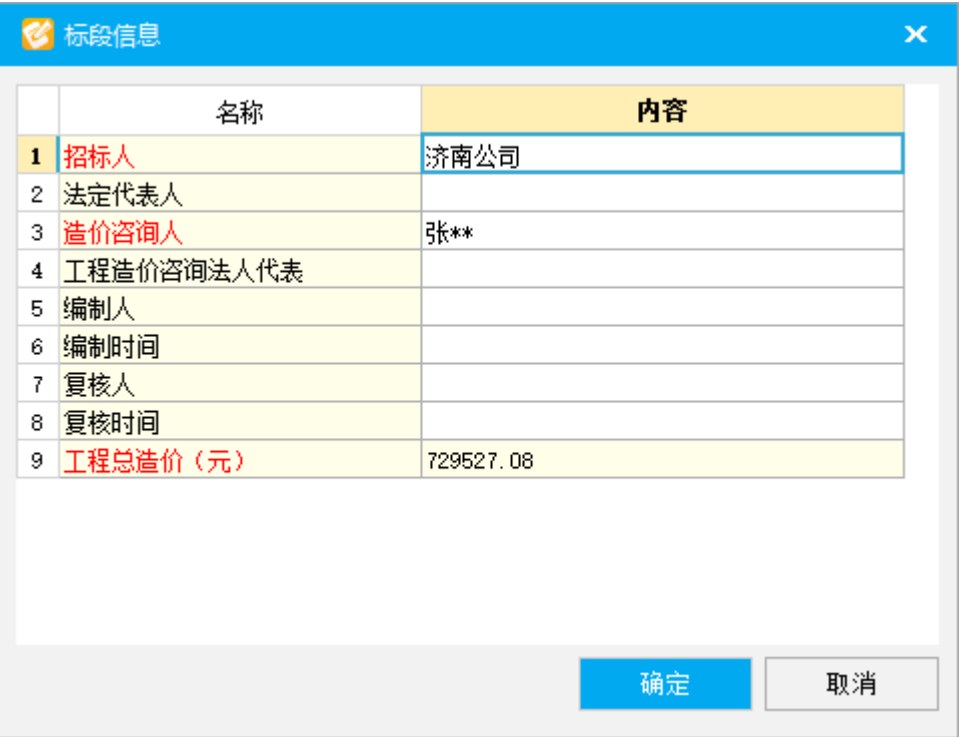

必须准确填写标段信息(红色字体),信息缺少则不符合接口规范,程序也就不允许生

# 成标书。

# 5) 招标书成功导出

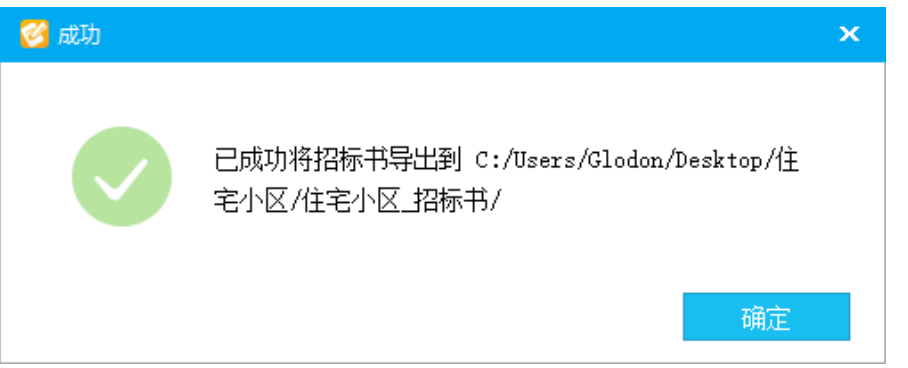

# **招标清单、招标控制价格式:.gczj**

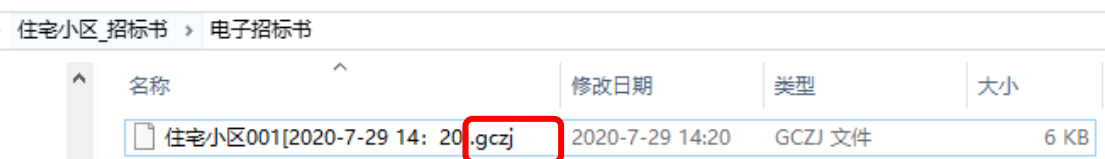

# <span id="page-6-0"></span>**投标人部分**

### <span id="page-6-1"></span>**1. 新建工程**

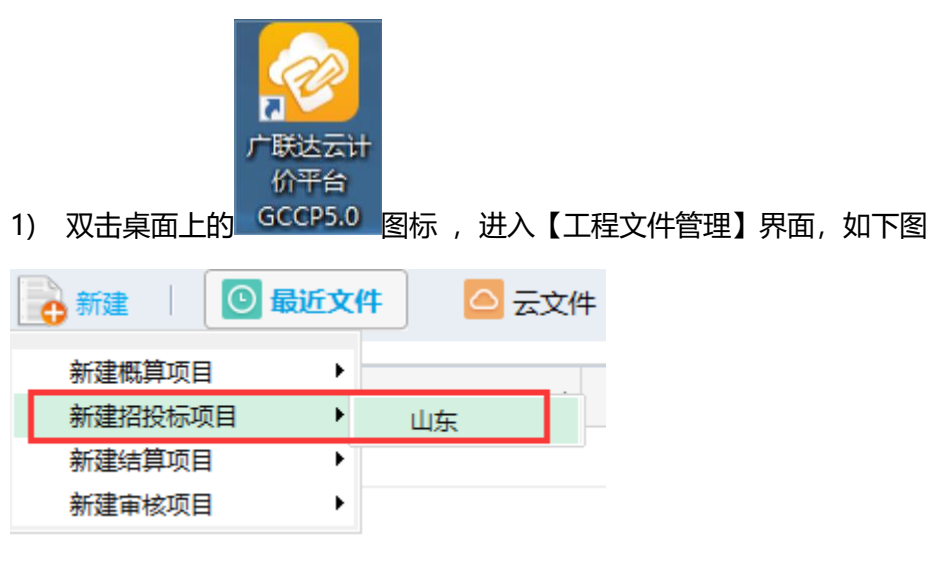

2) 新建工程-新建投标项目

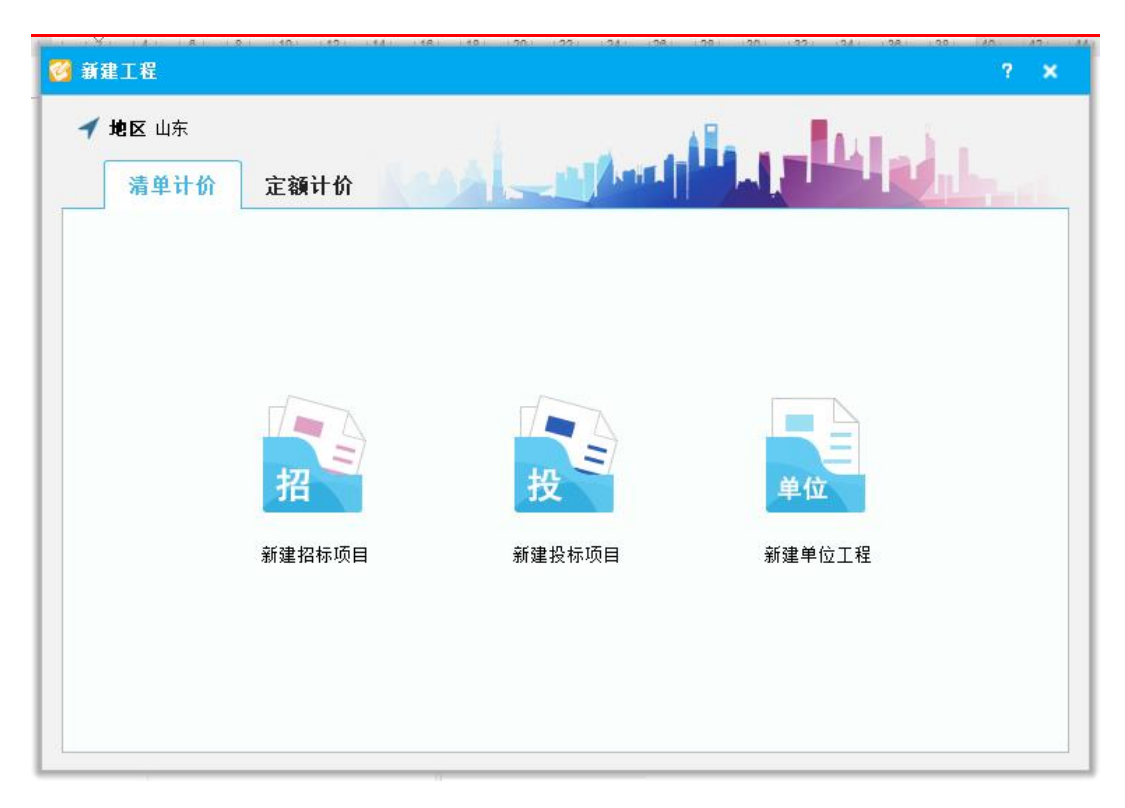

3) 地区标准选择【**山东造价接口标准(.gczj 格式)**】,在【电子招标书】浏览选择.gczj

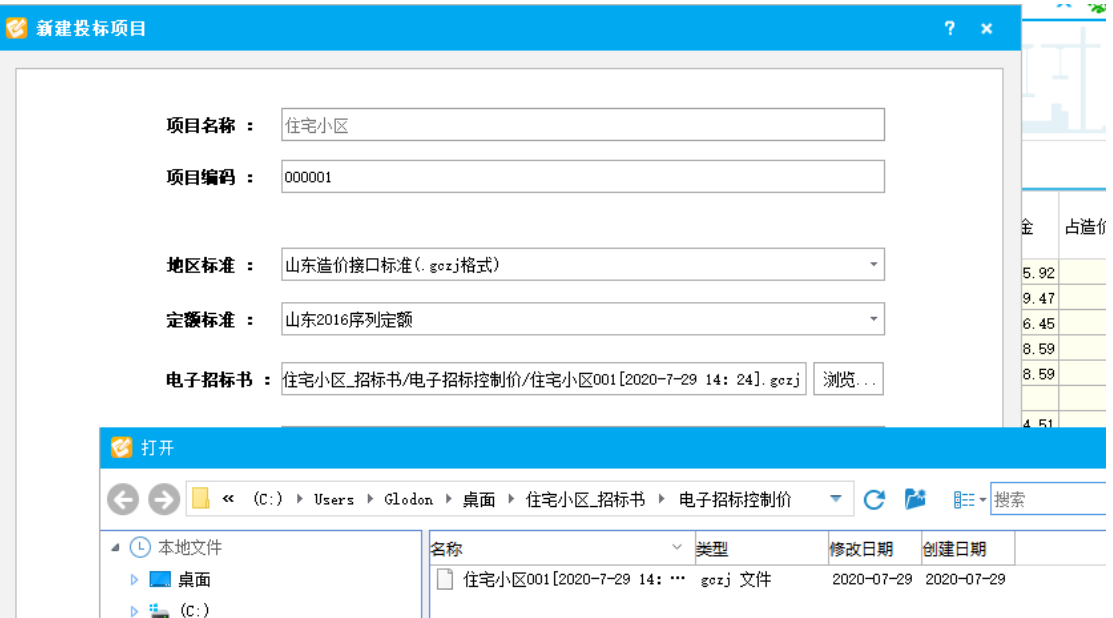

招标清单文件。

4) 招标清单选择后,【项目名称】会自动读取,点击【完成】,进入投标管理界面,看

到整个标段结构。

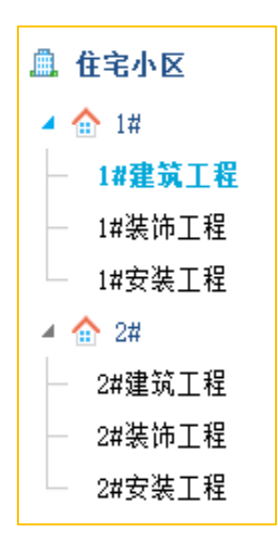

5) 清单文件报价编制(对项目的清单组价、调价、取费)

①双击单位工程, 弹出新建工程界面。清单专业根据招标清单中的清单编码自动 匹配,请检查确认清单专业、定额专业和所需专业是否对应。16目表一定要选择该 工程所在地区的价目表节点,确定。

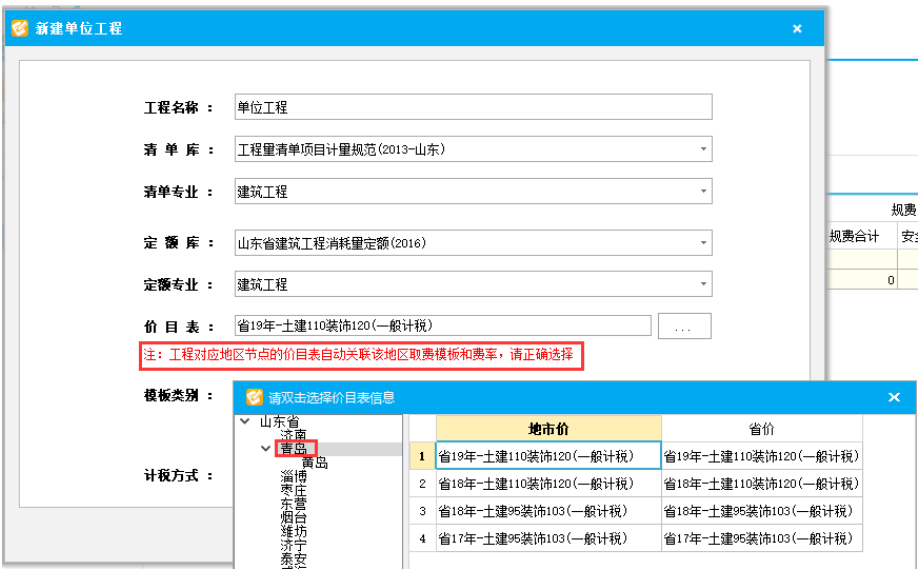

②分别对分部分项清单、措施项目清单、其他项目清单组价,人材机汇总界面调价、

# 关联暂估材料、关联甲供材料,检查费用汇总取费等。

# <span id="page-8-0"></span>**2. 项目自检**

依次编制完项目中的单位工程清单组价,点击【项目自检】,重点检查项会默认勾选,

#### 同时需要更多检查哪些项,可以再勾选。

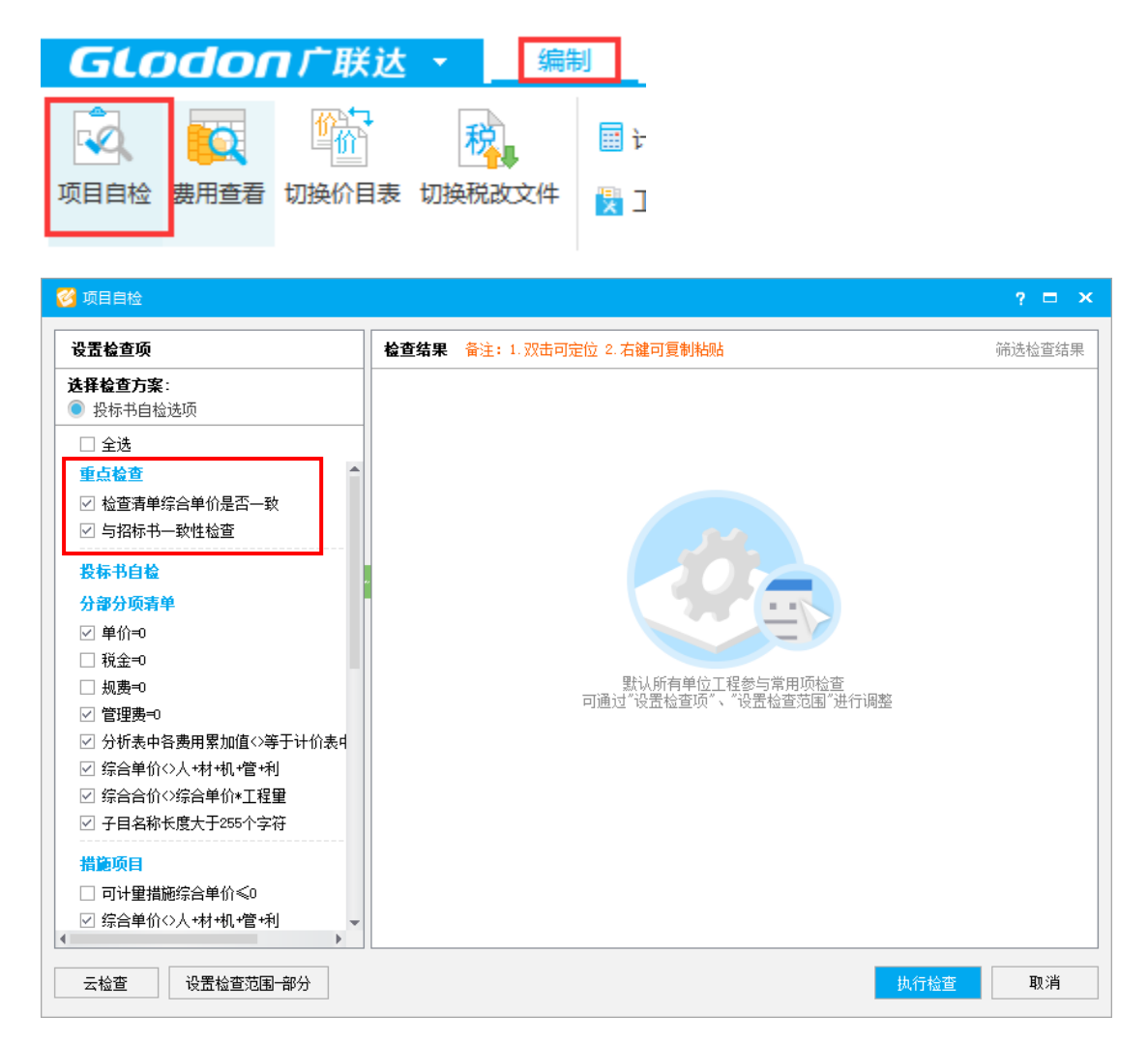

**注意:** 默认勾选检查与招标书的一致性,保证符合招标书的要求,如不一致,根据提示 调整。若有差异,根据提示,双击定位到对应记录,修改。再次项目自检,直到提示, 检查结果未发现异常。

#### <span id="page-9-0"></span>**3. 生成投标书**

1) 点击菜单栏,【电子标】-【生成投标书】

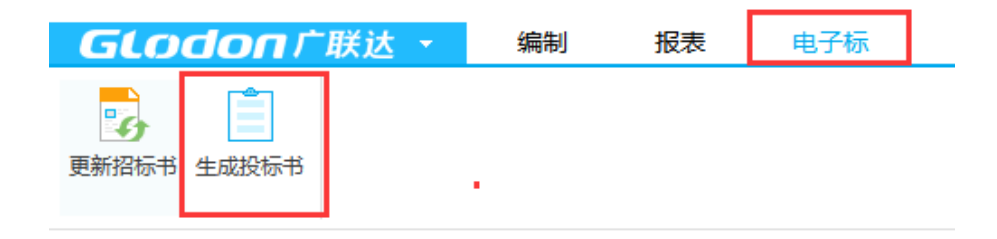

2) 软件会再次提示符合性检查

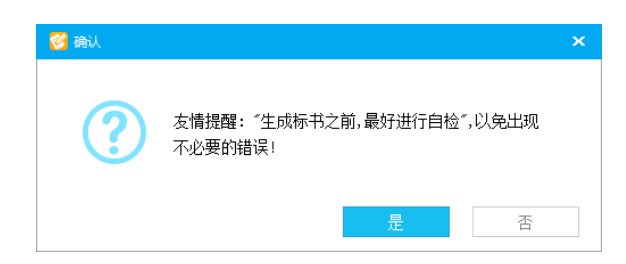

需要检查,点击是;若已经检查过了,不需要检查,点击否。

导出标书,选择标书存放的路径,点击【确定】

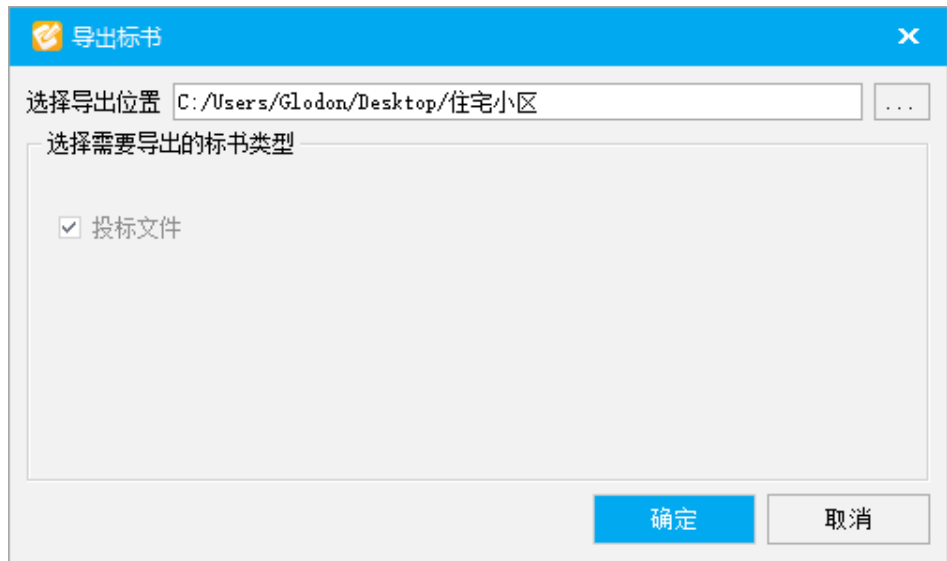

3) 弹出下面对话框,输入对应的信息,点击【确定】

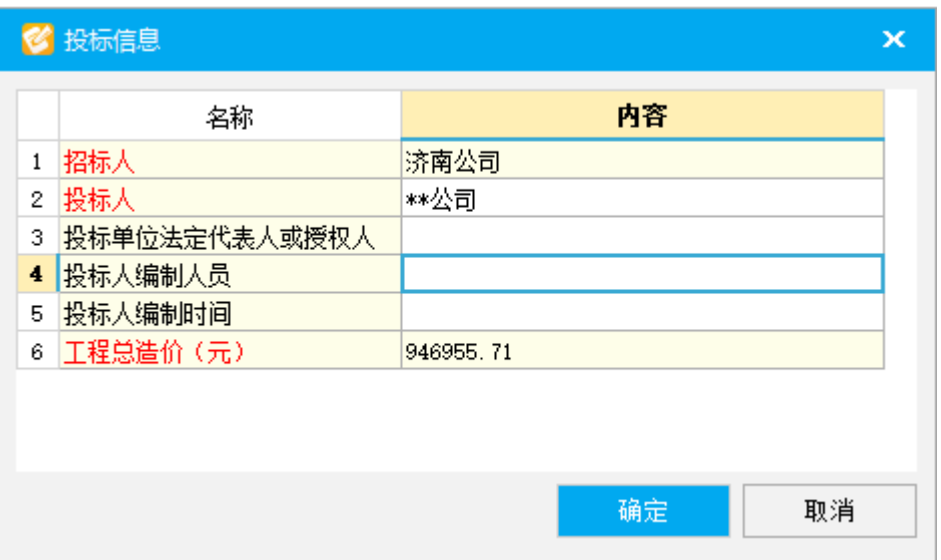

备注:

请准确填写投标信息(红色字体),信息缺少则不符合接口规范。

4) 投标书导出成功

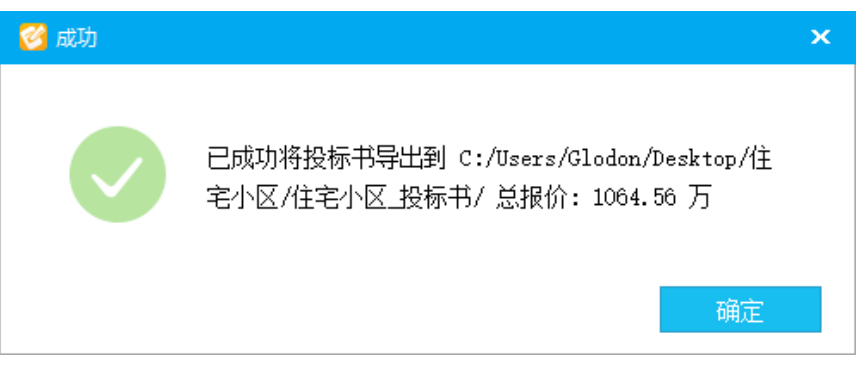

**投标清单格式:.gczj**

<span id="page-11-0"></span>**4. 招标书变更**

投标过程中已经组价,但招标清单突然发生变更,重新给了份新招标.gczj。

方法一:点击菜单栏【电子标】-【更新招标书】

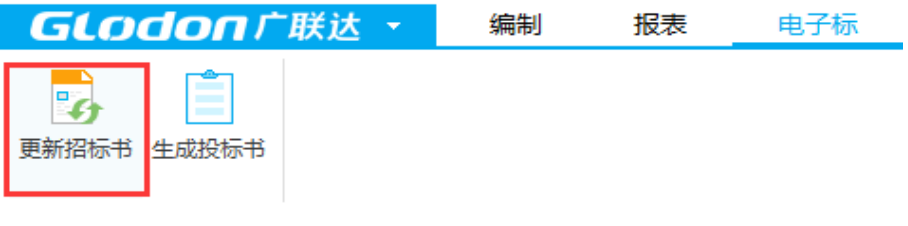

选择更新后的招标书,弹出下框,点击【下一步】

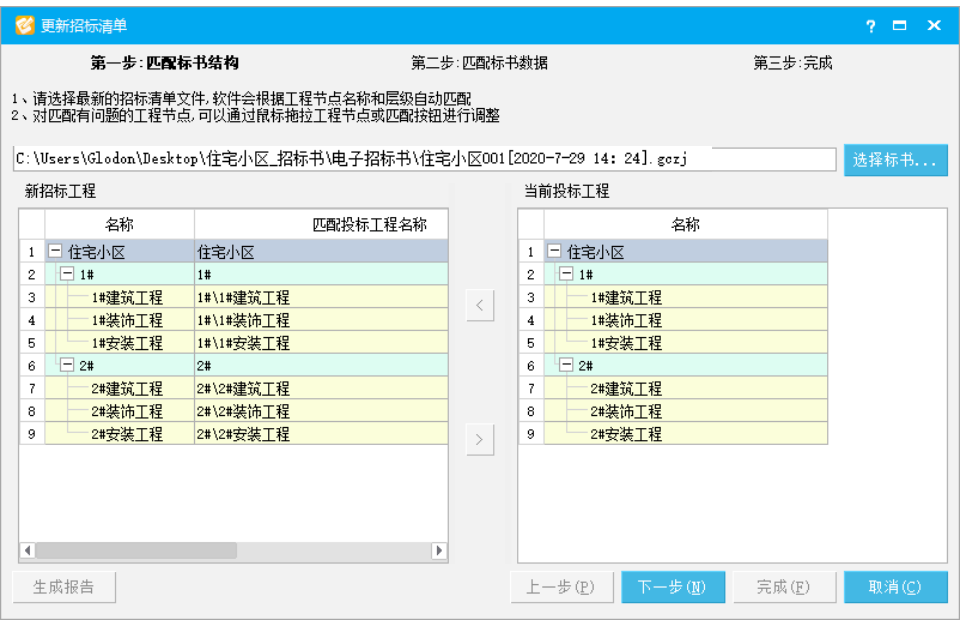

在弹出的界面上会看到,新招标清单和旧招标清单的变化

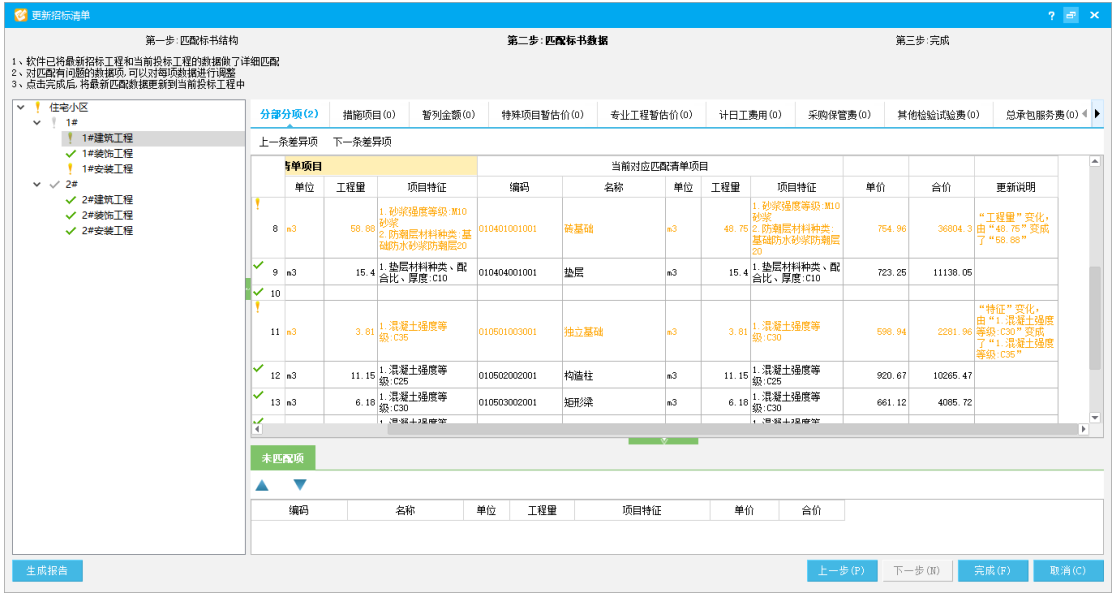

点击【完成】,提示

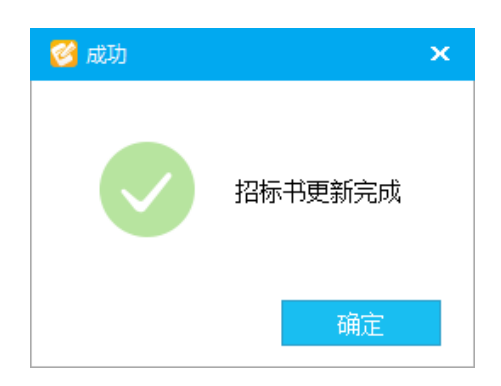

方法二:

# 重新新建投标项目,载入新招标 gczj 文件

单位工程中【复用数据】—选择【历史工程】,借用之前已组价的工程,快速匹配

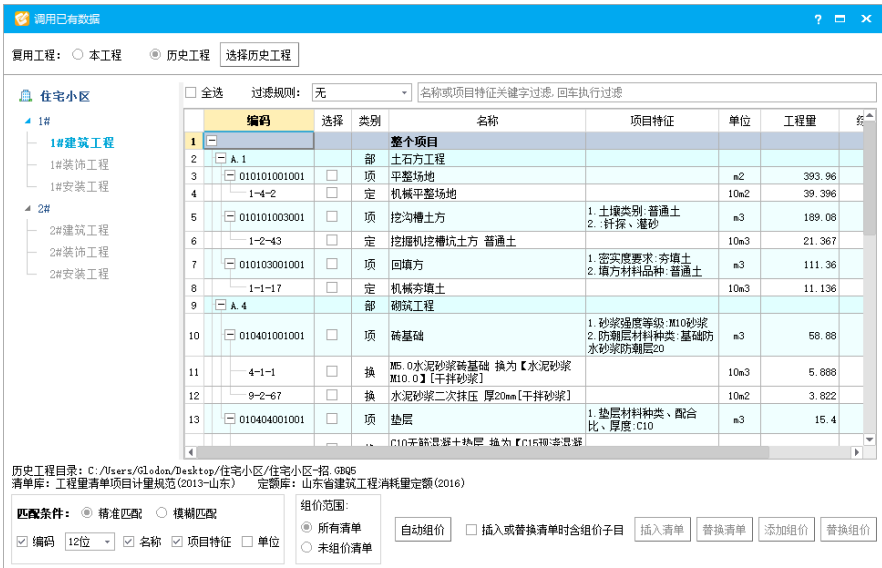

# <span id="page-13-0"></span>**5. 分工合作**

以导入电子招标 XXX 项目.gczj 的项目工程框架为模板, 可以按照人员分工选择相应的 单位工程进行编辑组价; 分工协作后编辑好的单位工程可以通过 右键-【**导入单位工 程/项目工程**】合并到一起,统一生成投标书。

**温馨提示:建议导入单位工程来合并,方便一一对应。**

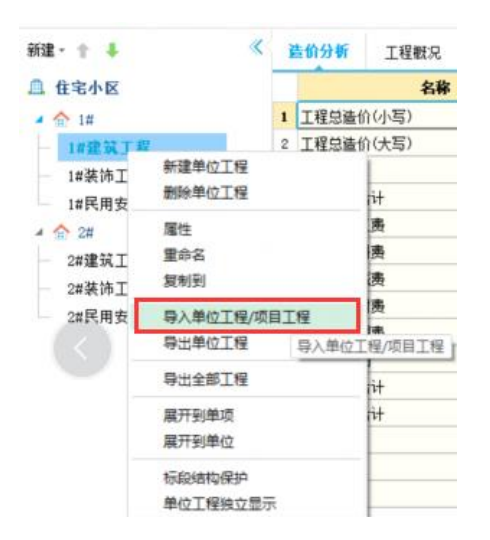

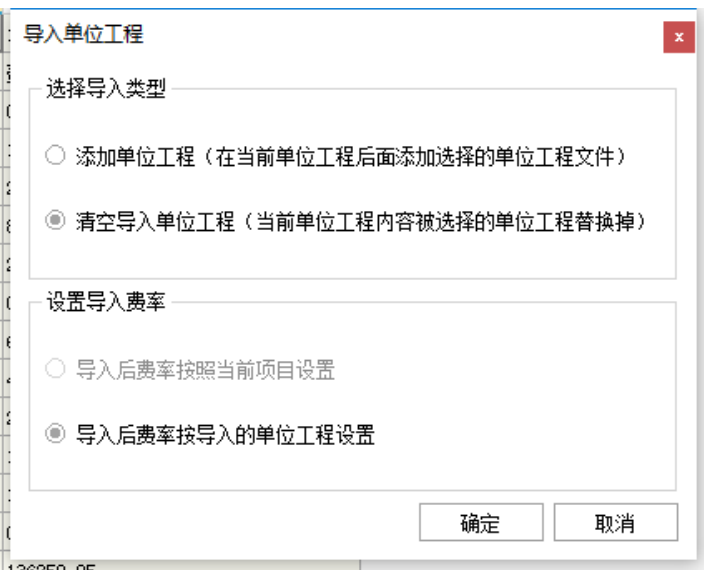

# 【友情提醒】

总的来说操作跟之前的 QDZ 接口基本一致 , 但仍有几个地方需要加以注意:

- 1. 现在的**暂估材料**,不再从整个项目人材机界面设置和关联,而是从单位工程上设置。
- 2. 组价调价工作完成之后,生成标书之前建议进行**项目自检**,有问题可以双击定位进

行调整。

3. 导出路径确定之后需要在弹出的界面填写招(投)标信息,**红色字体**是必填的内容, 否则无法导出。

使用过程中如遇到任何软件问题,均可拨打广联达客服电话:

**易老师:18354270958**